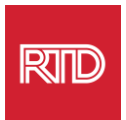

## **Dịch vụ Hỗ trợ Ngôn ngữ**

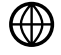

[www.rtd-denver.com/language-access](http://www.rtd-denver.com/language-access)

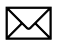

[Language.services@rtd-denver.com](mailto:Language.services@rtd-denver.com)

 $ABC$ 303.299.6000

## **Cách để Đổi Ngôn ngữ Trình duyệt Internet của Quý vị**

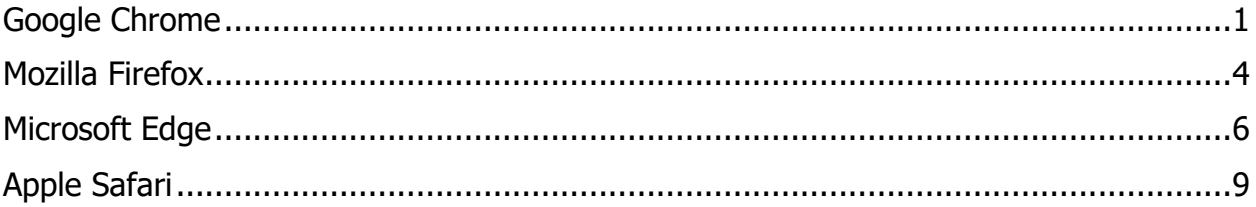

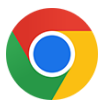

## <span id="page-0-0"></span>**Google Chrome**

- 1. Mở trình duyệt Google Chrome.
- 2. Ở góc trên cùng bên trái của cửa sổ, ấn vào biểu tương  $\|\cdot\|$ .
- 3. Từ danh sách thả xuống vừa hiện ra, chọn **Settings** (cài đặt).
- 4. Trong cửa sổ tiếp theo, ấn vào danh sách thả xuống **Advanced**
- 5. Ấn vào mục Languages (ngôn ngữ).

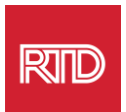

6. Tại mục Languages, ấn vào **mũi tên xuống** ở phía bên phải của lựa chọn Language.

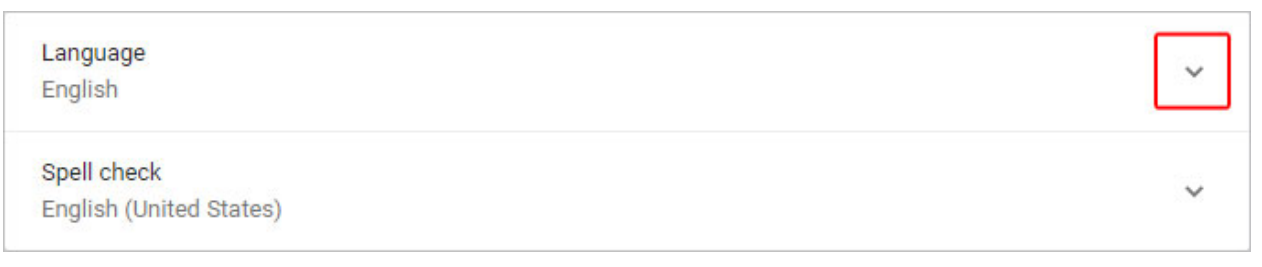

- 7. Từ danh sách vừa hiện ra, chọn đường dẫn Add languages
- 8. Ở màn hình tiếp theo, ấn vào ô trống bên cạnh one or more language(s) (một hoặc nhiều ngôn ngữ) (A), và rồi ấn vào nút **Add** (thêm) (B).

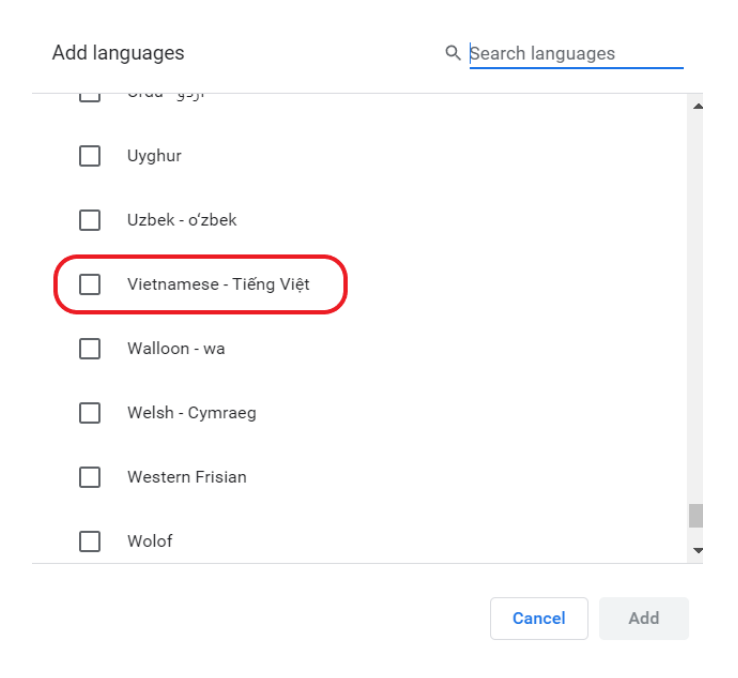

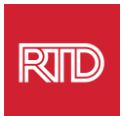

9. Ngôn ngữ quý vị mới lựa chọn sẽ hiện ra trong danh sách Language Để chọn một ngôn ngữ, ấn vào biểu tượng  $\boxed{\frac{1}{3}}$  ở phía bên phải của ngôn ngữ và tích và ô trống kế bên **Display Google Chrome in this language** (hiển thị Google Chrome bằng ngôn ngữ này).

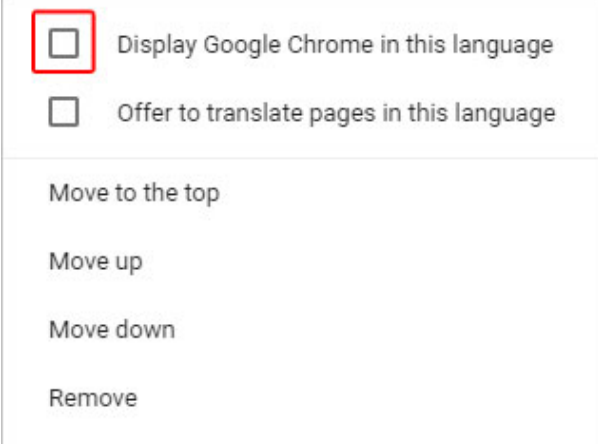

10.Ấn vào **Relaunch** (mở lại) hoặc đóng và mở lại trình duyệt Chrome của quý vị để hiển thị ngôn ngữ mới.

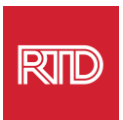

<span id="page-3-0"></span>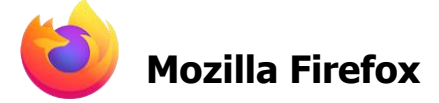

- 1. Mở trình duyệt Mozilla Firefox.
- 2. Ấn vào biểu tượng  $\equiv$  ở góc trên cùng bên trái của cửa sổ trình duyệt.
- 3. Chọn **Settings (cài đặt)** từ danh sách thả xuống vừa hiện ra
- 4. Dưới mục Language (ngôn ngữ), ấn vào nút <sup>Choose...</sup>

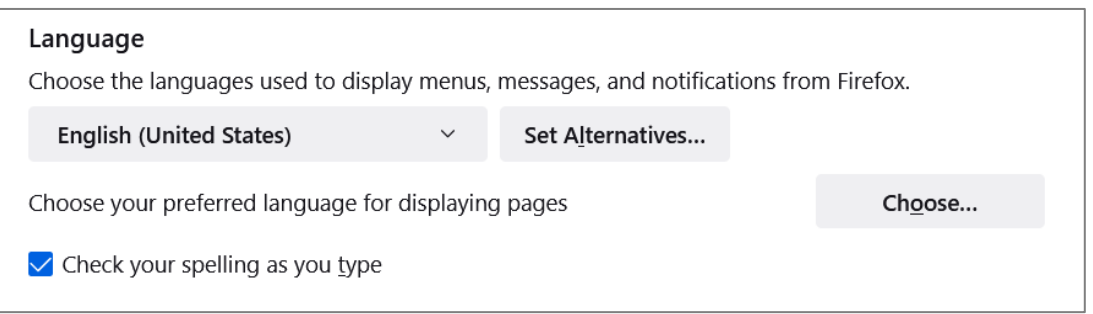

5. Trong cửa sổ, chọn **Select a language to add** (chọn thêm một ngôn ngữ).

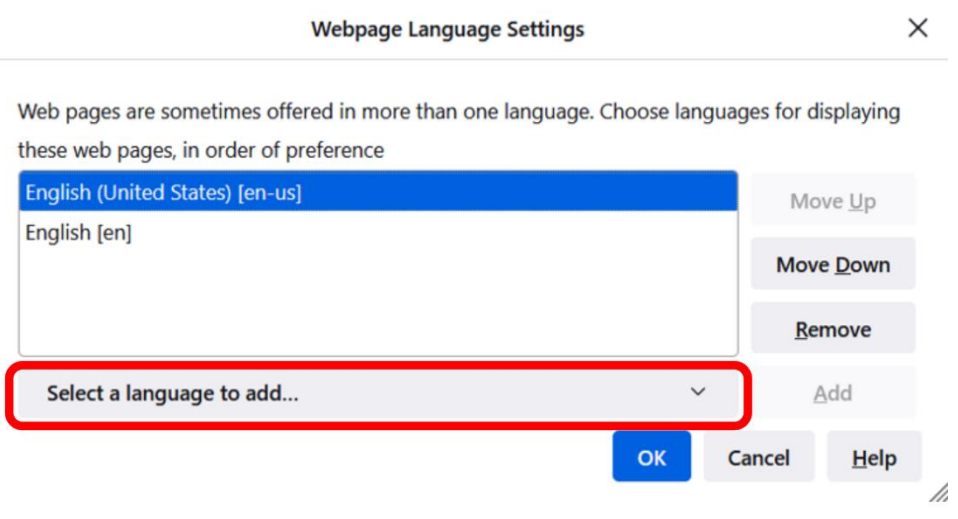

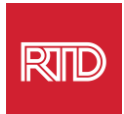

6. Ấn vào ngôn ngữ quý vị muốn (A), ấn vào **Add** (thêm), và ấn vào nút **OK** (B).

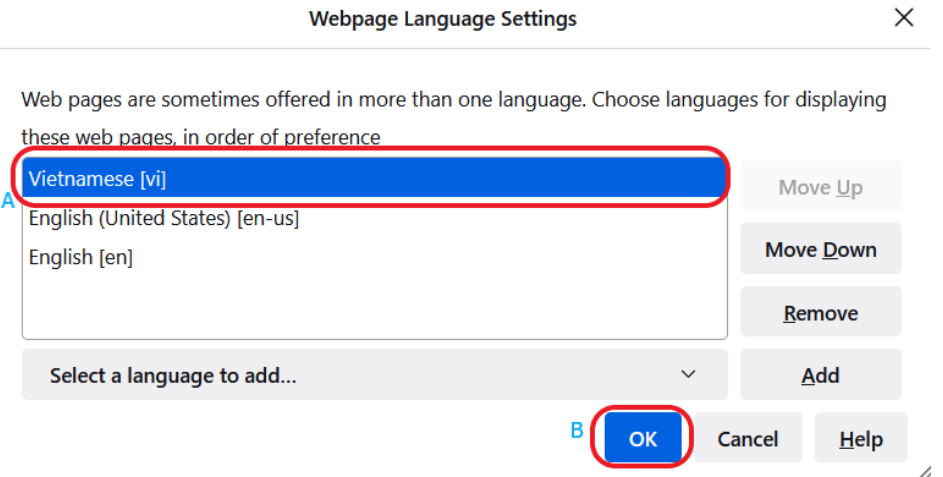

7. Khởi động lại trình duyệt của quý vị để hiển thị ngôn ngữ mới.

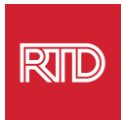

<span id="page-5-0"></span>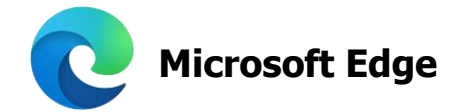

- 1. Mở trình duyệt Microsoft Edge.
- 2. Ấn vào biểu thượng **Settings and more (cài đặt và các tính năng khác)**  ở góc bên phải trên cùng của cửa sổ trình duyệt.
- 3. Trong trình đơn thả xuống, gần dưới cuối cùng, chọn **Settings (cài đặt)**.

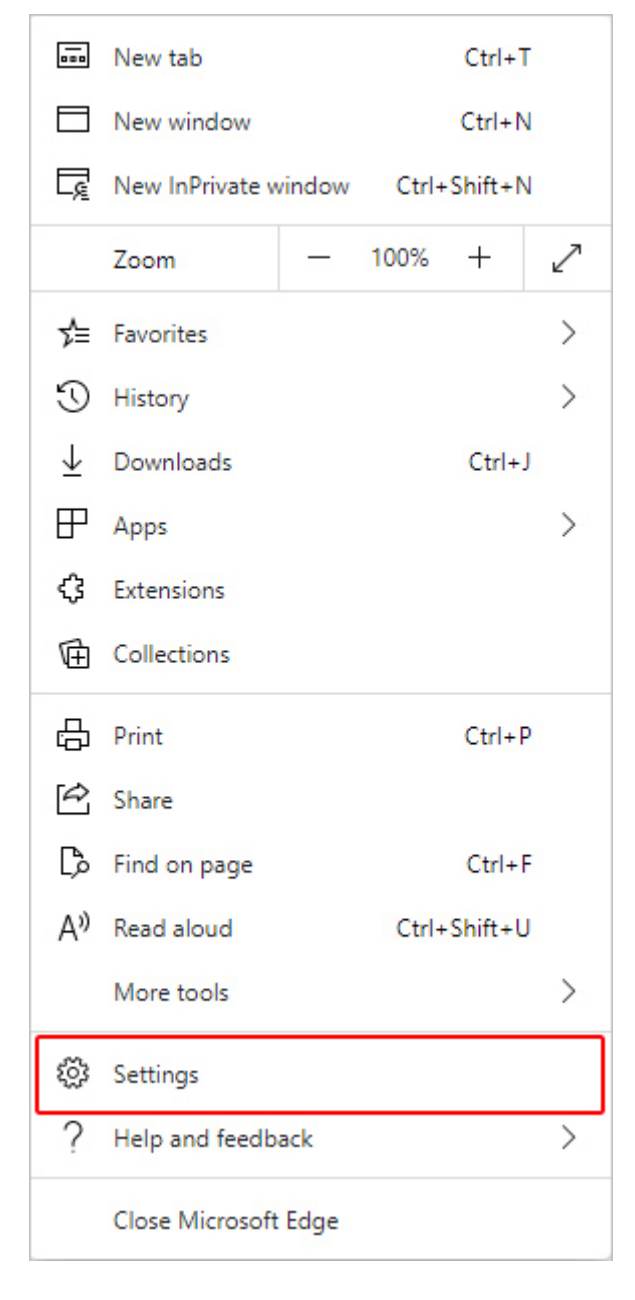

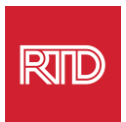

4. Ở phía bên trái của màn hình, dưới Settings, ấn vào **Languages (ngôn ngữ)**.

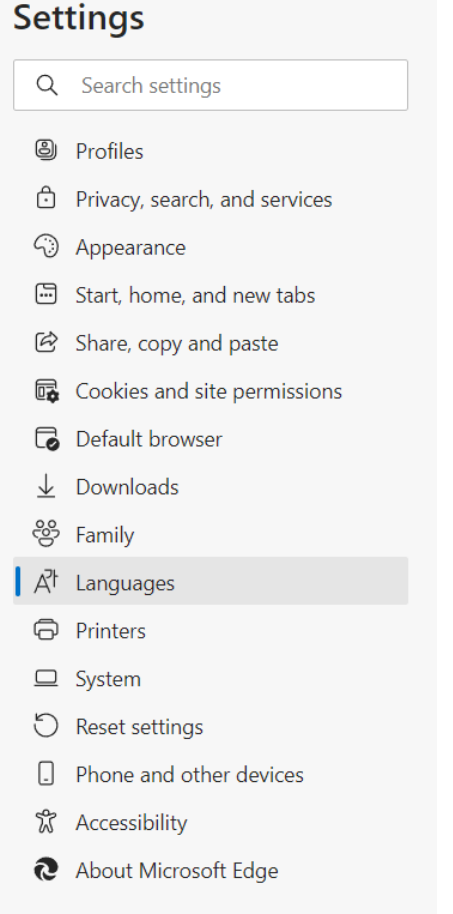

5. Phía dưới mục Languages, ấn vào nút **Add languages** (thêm ngôn ngữ).

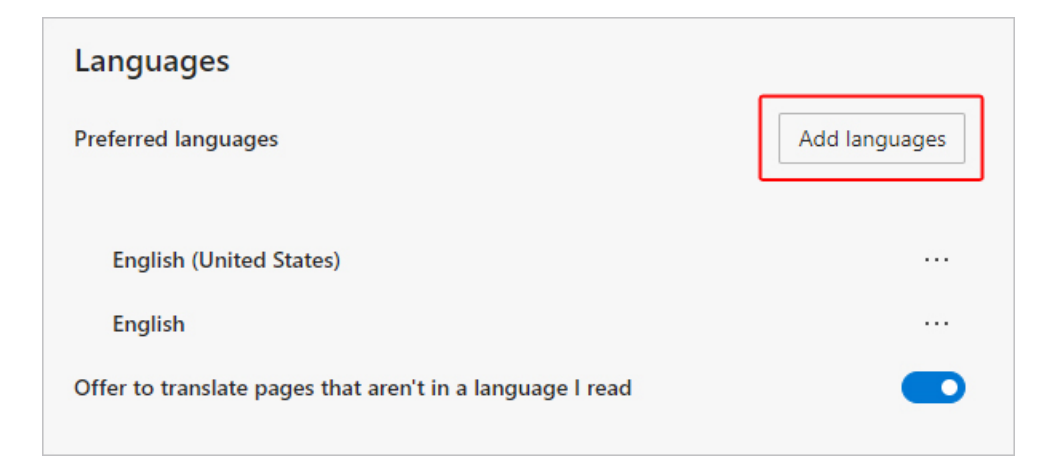

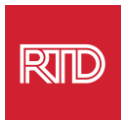

6. Trong lời nhắc hiện ra, chọn ngôn ngữ mà quý vị muốn trình duyệt hiển thị, rồi ấn vào nút **Add** (thêm).

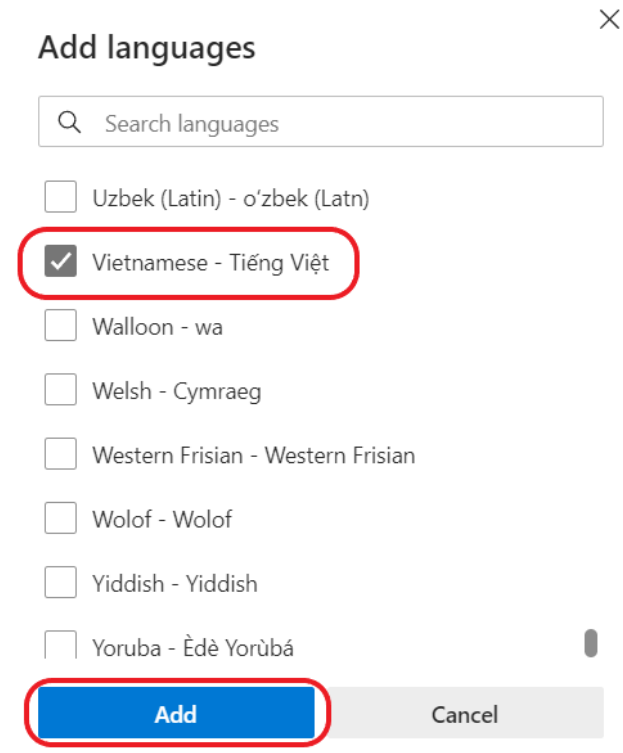

- 7. Quay trở lại mục Languages, tìm ngôn ngữ quý vị muốn dùng và ấn vào biểu tượng ở phía bên phải. Sau đó, tích vào ô trống bên cạnh **Display Microsoft Edge in this language (hiển thị Microsoft Edge bằng ngôn ngữ này).**
- 8. Ấn vào <sup>O Restart</sup> hoặc đóng và mở lại trình duyệt.

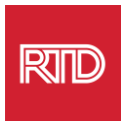

<span id="page-8-0"></span>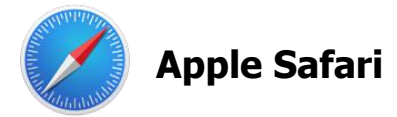

Safari được tích hợp vào macOS. Do đó, quý vị phải đi tới cài đặt ngôn ngữ Mac của quý vị để thay đổi ngôn ngữ hiển thị trên Safari.

1. Ở góc trên cùng bên trái màn hình, ấn vào biểu tượng Apple để mở danh sách Apple và chọn **System Preferences (các ưu tiên hệ thống)**.

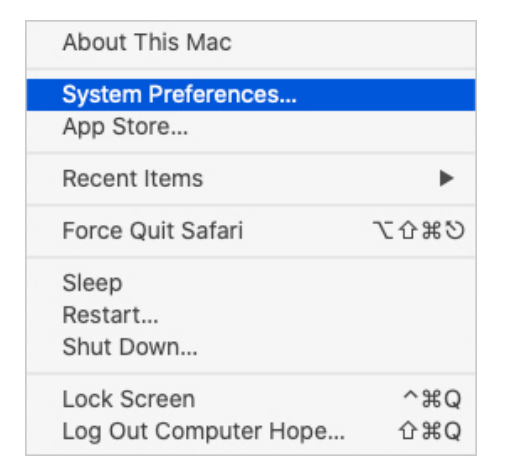

2. Ấn vào **Language & Region** (ngôn ngữ và vùng) ở cửa sổ System Preferences.

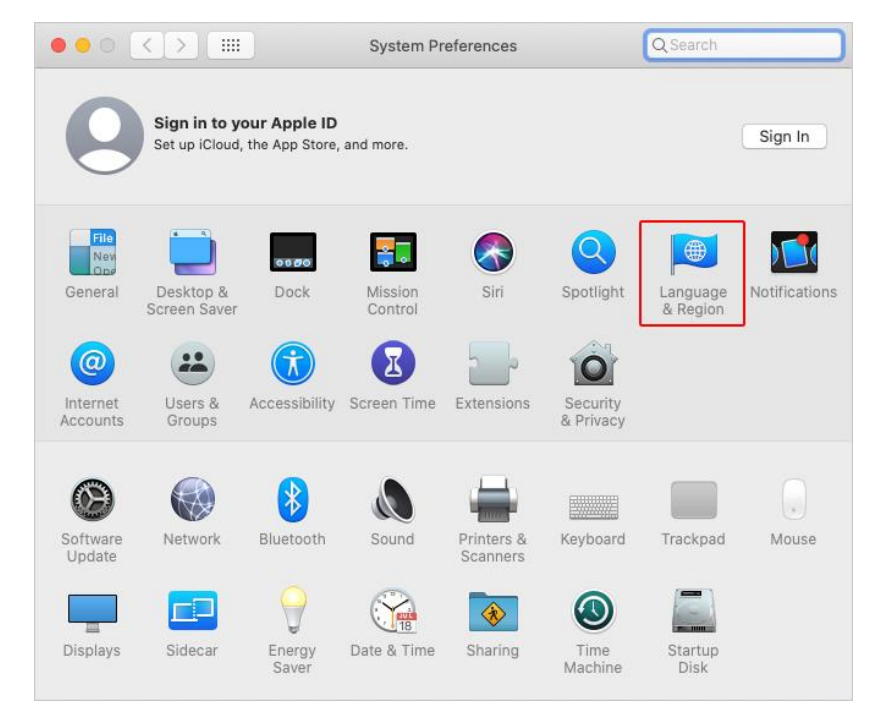

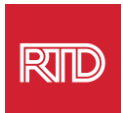

3. Trong danh sách Language & Region, dưới **Preferred languages (ngôn ngữ ưu tiên)**, ấn vào **dấu +** ở phía dưới cùng.

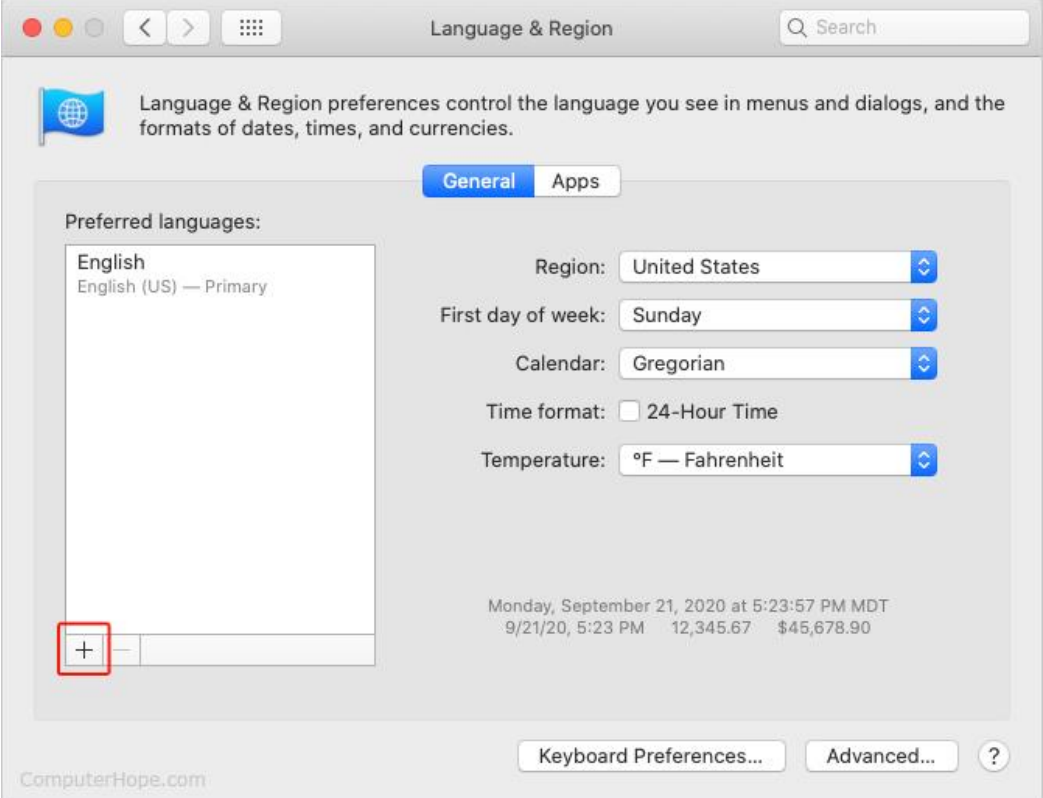

4. Trong danh sách thả xuống, chọn một ngôn ngữ, rồi sau đó ấn vào nút **Add** (thêm).

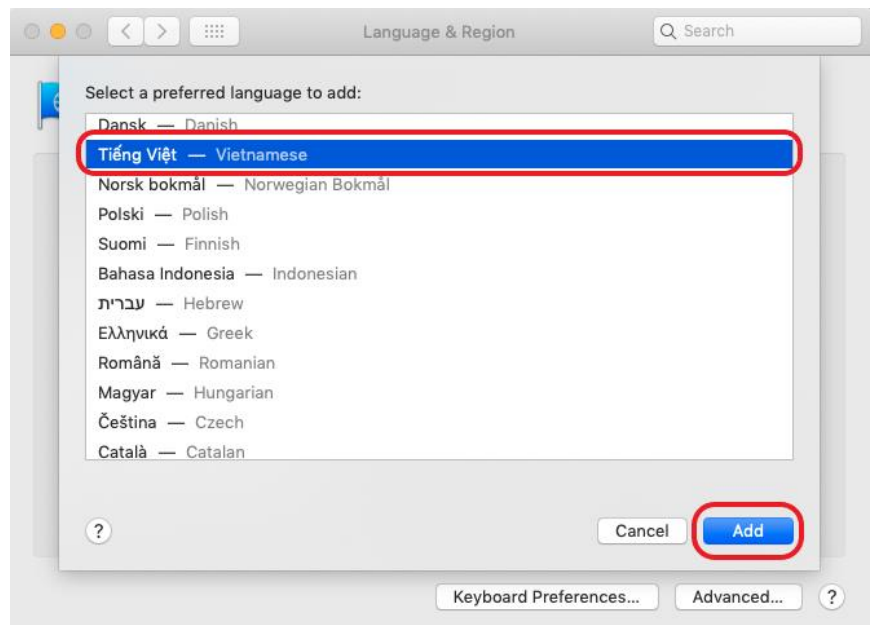

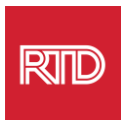

5. Quý vị sẽ được nhắc để chuyển sang ngôn ngữ mới. Nếu không, ấn-và-kéo ngôn ngữ mới vào phía trên cùng của danh sách trên màn hình trước (đã chỉ ở bước 3).

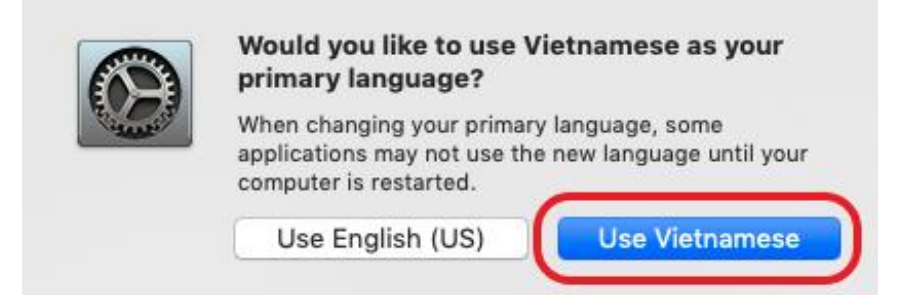

6. Ấn vào nút **Restart Now** (khởi động lại bây giờ) để cài đặt ngôn ngữ mới có hiệu lực.

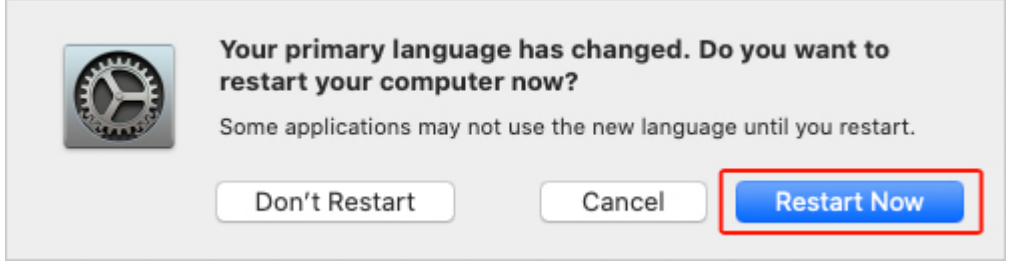